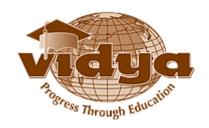

## Vidya International Charitable Trust VAST Campus, Thalakkottukara PO, Thrissur-680501, Kerala, India, Ph No: 04885 287751/52

## Recruitment - Help file for Online Application

|   | Common instructions to the candidates                                                                                                    |
|---|----------------------------------------------------------------------------------------------------|
| 1 | <u>Submission of application -</u> Candidates can <b>Save &amp; Edit</b> his/her application any number of times. Once you submit the application, it cannot be edited.                      |
| 2 | Applicant Name – Should be as per SSLC/10th Equivalent certificate                                                                                                    |
| 3 | <b>Do not change your Mobile Phone No &amp; email id</b> after submission. They should be active in order to enable the authorities to convey messages to the candidates, from time to time. |
| 4 | Apply separately for each college/position                                                                                                    |
| 5 | Enter Qualification and other details correctly. Furnishing erroneous or misleading particulars will lead to blacklisting of the candidates.                                                 |
|   |                                                                                                    |

## Guidelines for filling the Online Application

## Step-1: Go to the URL https://erp.vidyaacademy.ac.in/

Then you will get the login page as follows.

Click on the New User link.

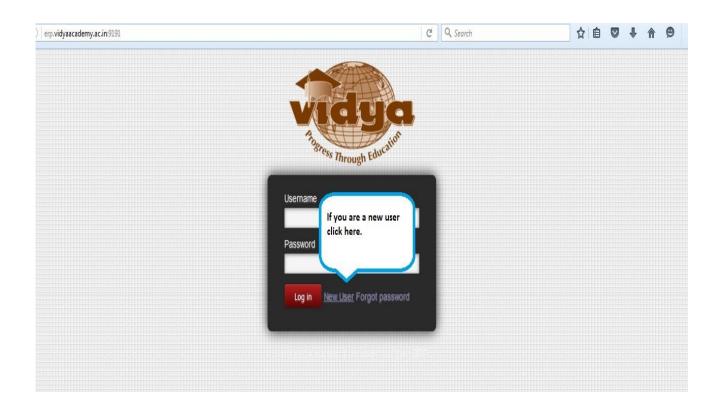

Note: Kindly note and preserve your username and password for future use

**Step-2:** Provide the necessary details for **Vidya ERP user registration** and click on **Sign Up**.

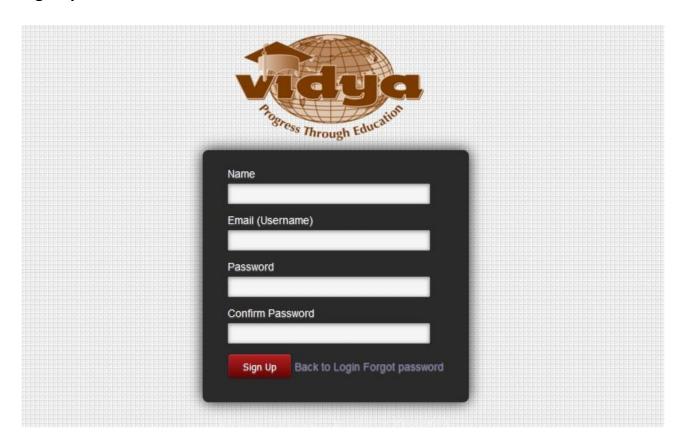

Note: Kindly note and preserve your username and password for future use

Step-3: Click on Recruitment menu to list the present vacant positions

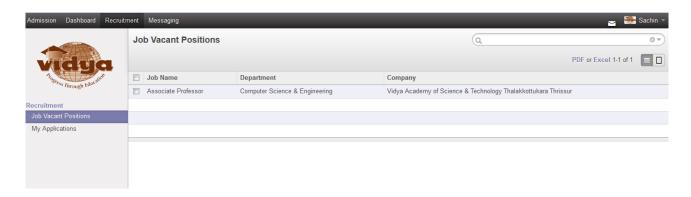

**Step-4:** Go to My Applications and click on Create

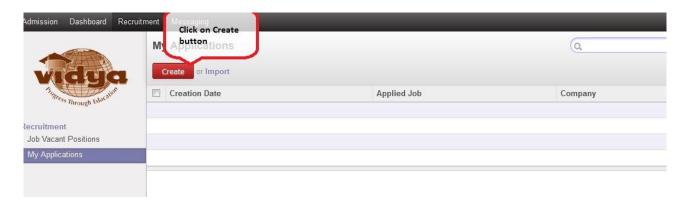

Step-5: Fill the Full Name

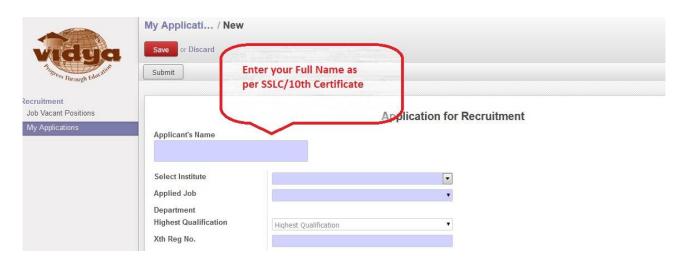

**Step-6:** Select the instituite.

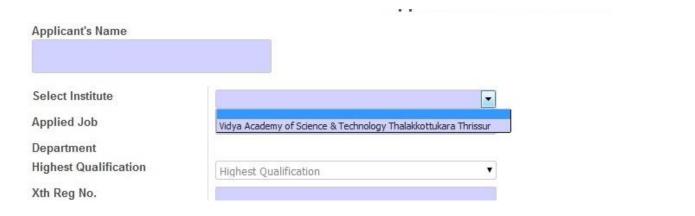

**Note**: You can choose "Vidya Academy of Science and Technology, Thalakkottukara Thrissur" or "Vidya Academy of Science and Technology Technical Campus, Kilimanoor, Thiruvananthapuram" depends on the vacancy position.

**Step-7:** Select the Job you want to apply. This section will list all the Job positions presently open. Select the applicable position from the dropdown list.

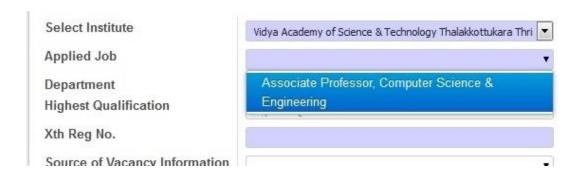

Step-8: Select Highest Qualification

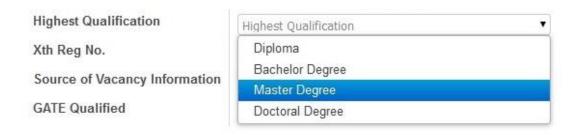

Step-9: Fill the 10<sup>th</sup> Reg No

**Step-10:** Select Source of vacancy information(Which ever is applicable)

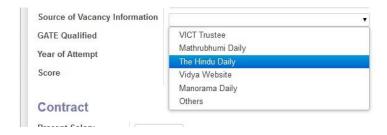

Step-11: If you are GATE Qualified select Yes and fill the Year of attempt and Score

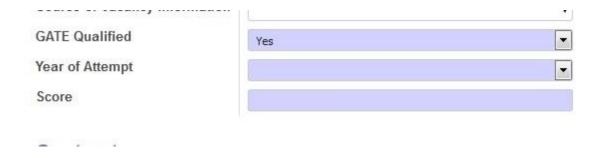

Step-12: Fill the Present Salary and Expected Salary

Step-13: Fill the Personal Information

City... Pincode

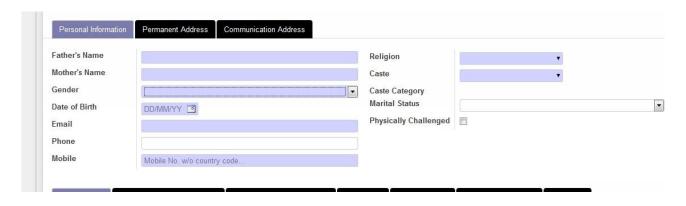

Step-14: Fill the Permanent Address & Communication Address. If both are same, then click on Same as Permanent Address after filling the Permanent Address.

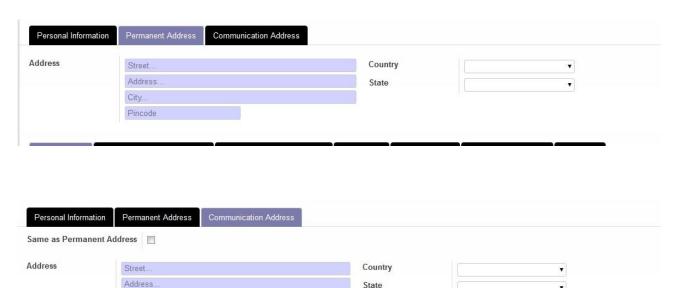

State

**Step-15:** Fill all the Qualification details by clicking on the Add an item.

| Same as Perman  | ent Address                 |                      |              |             |        |    |
|-----------------|-----------------------------|----------------------|--------------|-------------|--------|----|
| Address         | Street                      |                      | Coun         | itry        |        |    |
|                 | Create: Add Qualificat      | tions (Enter Details | of Passed ex | ams from +2 | Level) | 3  |
|                 | Qualification Level         |                      | ▼            | Туре        |        |    |
| Qualifications  | Qualifying Examinations     |                      | ¥            | Year        |        | T- |
| Qualifying Exam | Subject Specialization      |                      | •            | Others      |        |    |
| Add an item     | Name of School or College   |                      | •            | Others      |        |    |
|                 | Name of Board or University |                      | •            | Others      |        |    |
|                 | Percentage %                | 0.00                 |              |             |        |    |

**Step-16:** Fill all the Previous employment history by clicking on the Add an item.

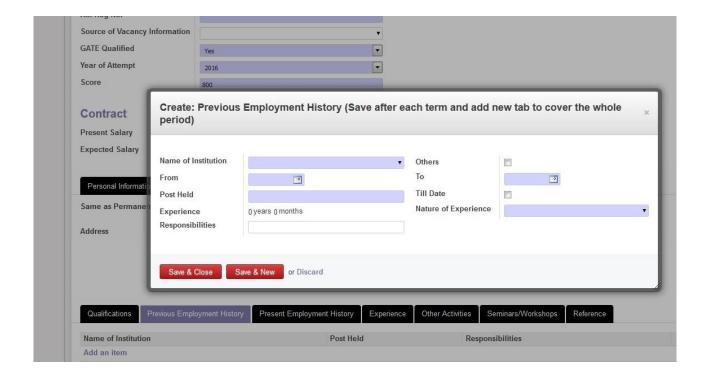

Step-17: Fill the Present employment details

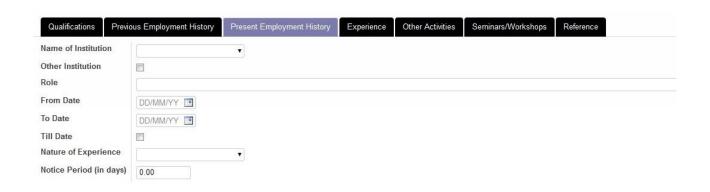

**Step-18:** Experience Section – Total Experince will be automatically listed here after saving the application.

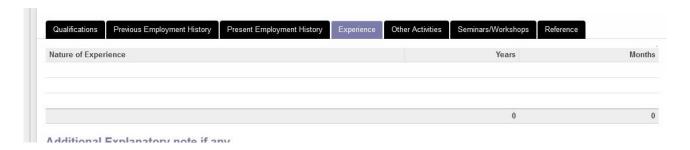

**Step-19:** Fill Other Activities. Certifications/Achievements, Books/Papers published etc.

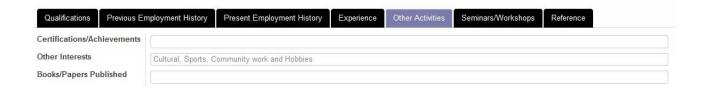

**Step-20:** Fill the Seminars and Workshops attended.

| Qualifications | Previous Employment History | Present Employment History | Experience | Other Activities | Seminars/Workshops | Reference |  |
|----------------|-----------------------------|----------------------------|------------|------------------|--------------------|-----------|--|
| Name           |                             | Level                      | Level      |                  |                    | Year      |  |
|                |                             | National/International     | ı          |                  |                    | - i       |  |
| Add an item    |                             | rational/international     | 11         |                  |                    |           |  |

**Step-21:** Fill the contact Reference persons details. References from organizations worked . In case of Fresher :- reference from educational institution studied would need to be mentioned.

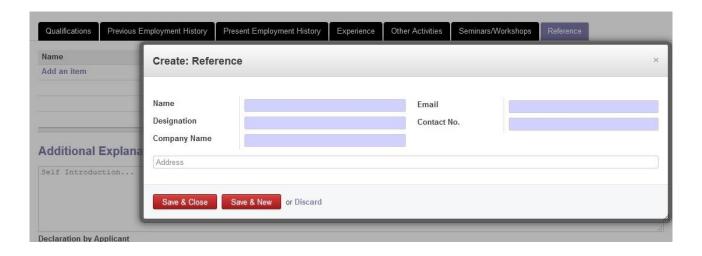

- **Step-22:** Fill additional explanatory note if any.
- **Step-23:** Check the declaration checkbox.

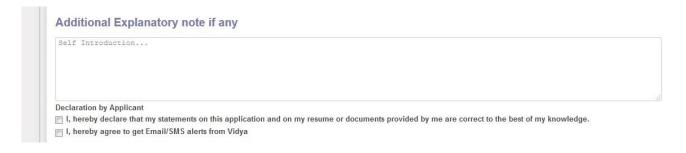

**Step-24:** You can save your application as draft and submit it later. Otherwise you can submit the form if you have entered all the details.

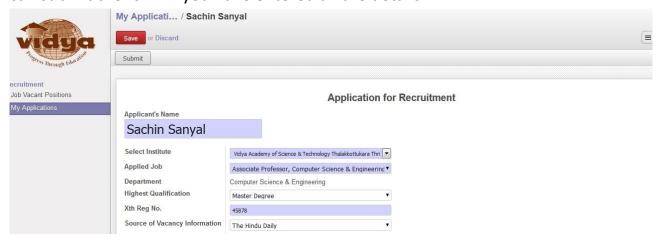

**Step-25:** Submit the application

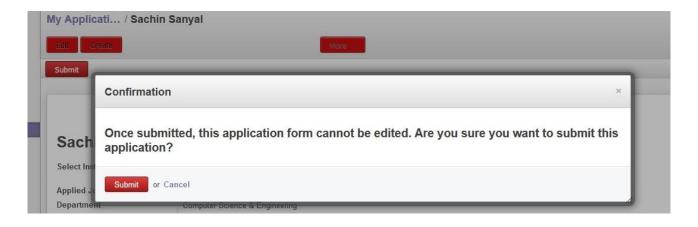